# **Bedienungsanleitung Datenanalyse VAD**

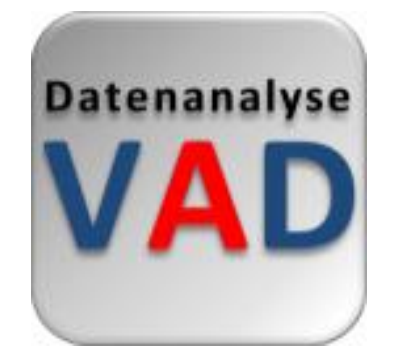

Herausgeber: Life Systems Medizintechnik-Service GmbH Romanus Ostermann Schlossstr. 525 41238 Mönchengladbach Tel. +49 2166 14402 0 Fax. +49 2166 14402 15 info[at]life-systems.de

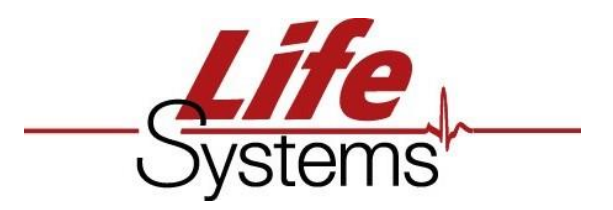

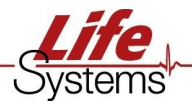

# **Inhaltsverzeichnis**

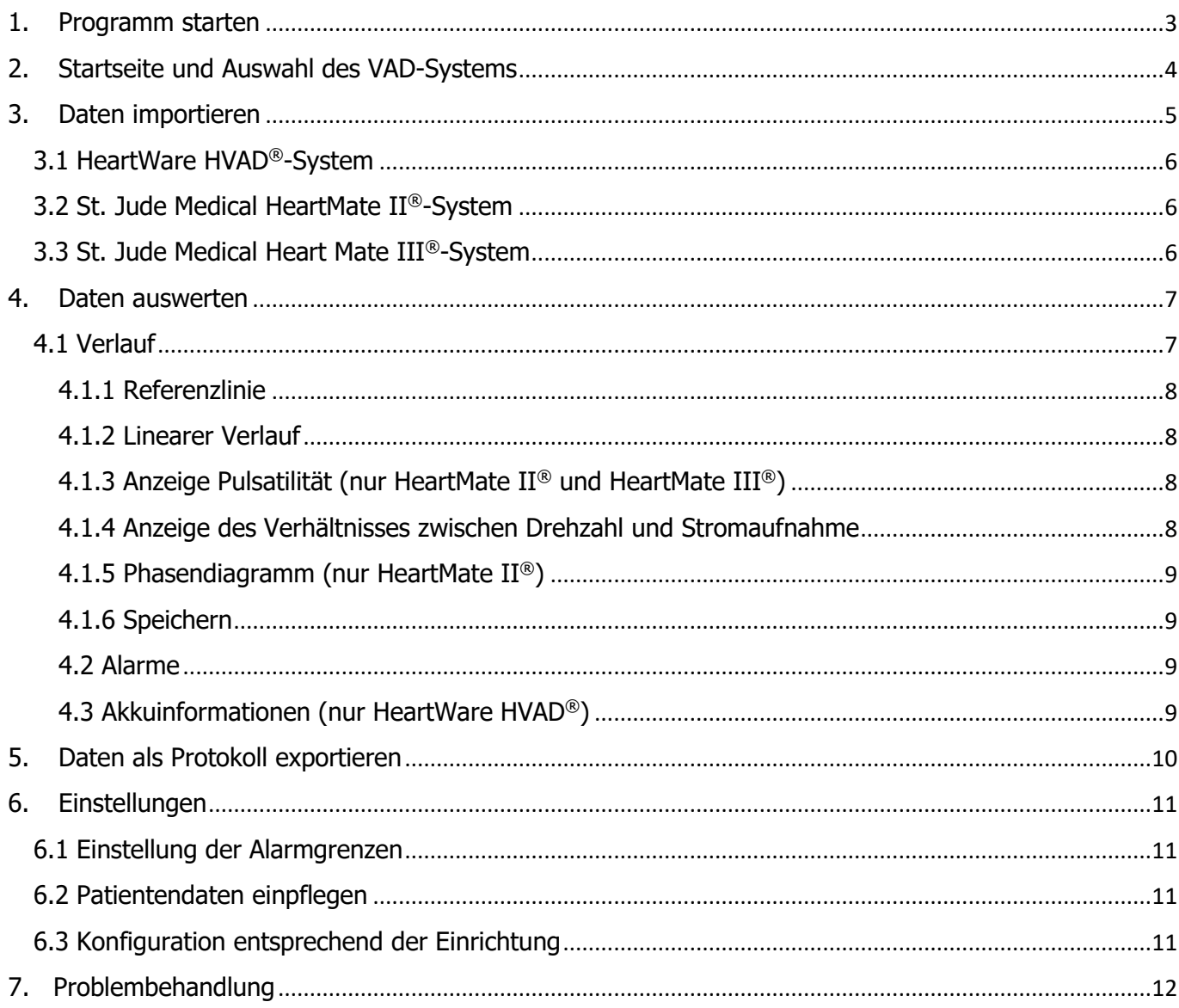

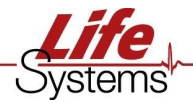

# <span id="page-2-0"></span>1. Programm starten

Das Programm startet mit einem Doppelklick auf das Desktopsymbol oder über das Startmenü.

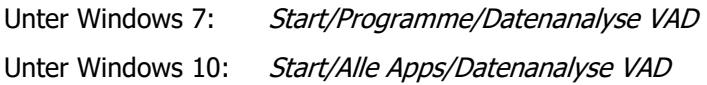

Sobald die Excel-Datei geöffnet ist erscheint am oberen Rand die Anzeige Inhalte aktivieren(Abbildung 1). Nun muss man darauf klicken, damit die Anwendung gestartet werden kann. Diese anzeige erscheint nur beim ersten ausführen der Anwendung.

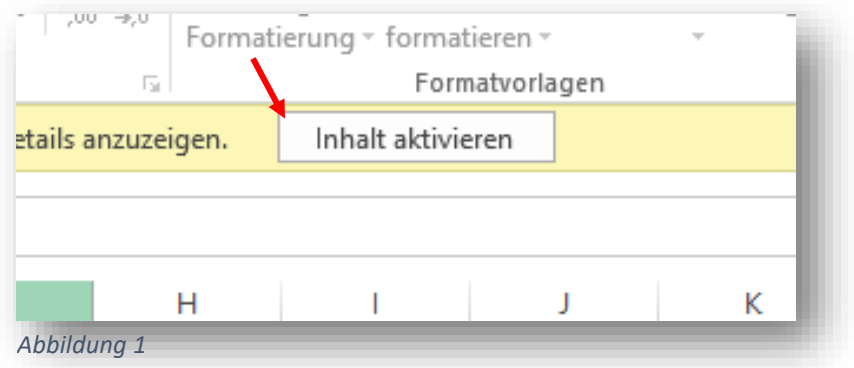

Jetzt müssen nur noch die Nutzungsbedingungen bestätigt werden (Abbildung 2).

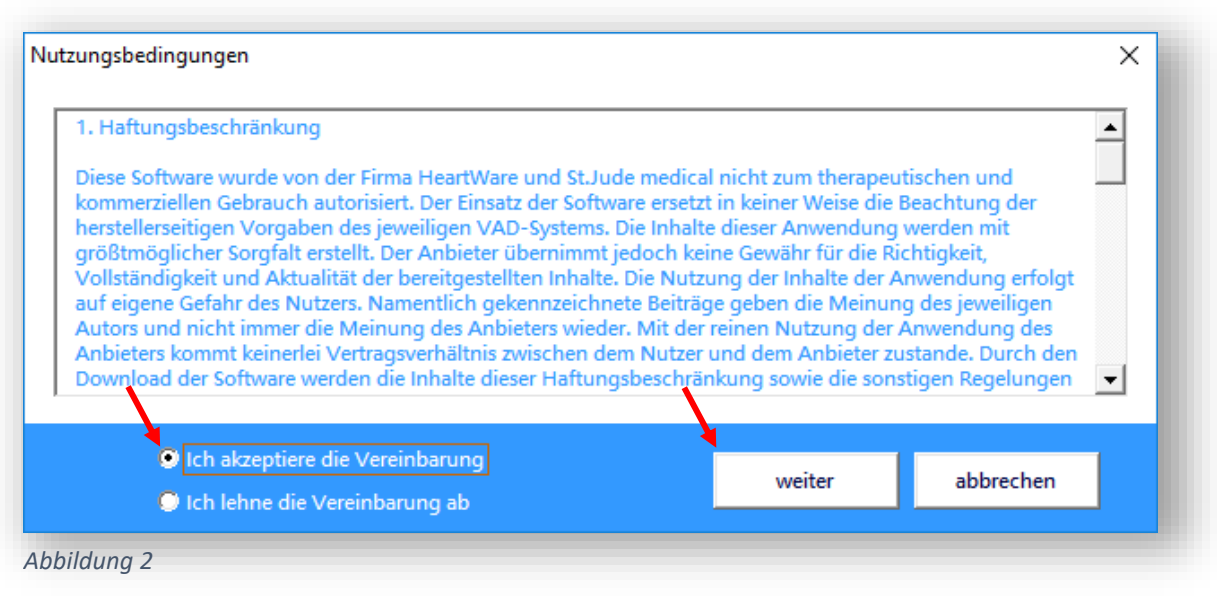

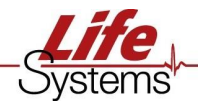

# <span id="page-3-0"></span>2. Startseite und Auswahl des VAD-Systems

Auf der Startseite (Abbildung 3) erfolgt die Auswahl des zu analysierenden Systems. Zur Auswahl klickt man auf das entsprechende Feld.

→ Zur Auswahl stehen *Datenanalyse HeartWare HVAD®-System, Datenanalyse St. Jude HeartMate* II®-System und *Datenanalyse St. Jude HeartMate III®-System*.

→ Ein Klick auf das Life Systems Logo öffnet das Impressum und den Support. Das Impressum und der Support sind auch unter *Einstellungen* erreichbar.

 $\rightarrow$  In der oberen rechten Ecke befindet sich der Programmpunkt *Einstellungen* (siehe Seite 12). Hier können Alarmgrenzen, Logo und Name der Einrichtung, Auflösung und die Patientendaten konfiguriert werden. In der unteren rechten Ecke befindet sich ein *i*. Mit einem Klick auf das Symbol erscheint nochmals eine Kurzbeschreibung der Felder. Das Life Systems Logo, das *i* nfo-Symbol und das Symbol für die Einstellungen erscheinen auch auf den Startseiten der einzelnen Systeme.

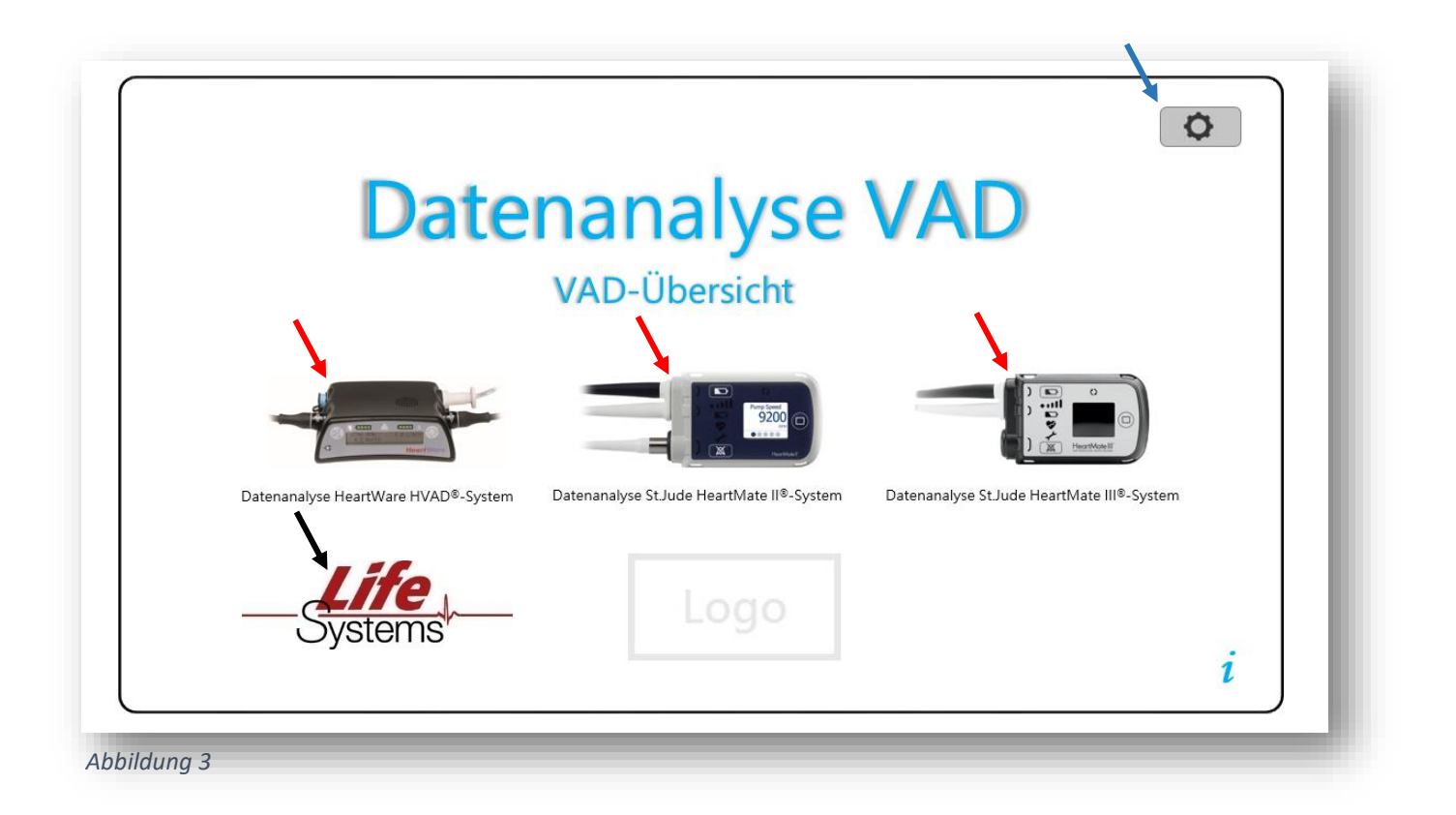

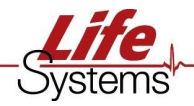

# <span id="page-4-0"></span>3. Daten importieren

Um Daten für das *HeartWare HVAD®-System*, St. Jude Medical *HeartMate II®-System* und *St. Jude Medical HeartMate III®-System* zu importieren ist es von Vorteil, die Daten vom HVAD®-Monitor oder dem *St. Jude Medical®* Power Modul auf einen USB-Stick/CF-Card zu exportieren und anschließend in ein Ordnersystem, z.B. mit Überordner Patientenname/Daten/Datum auf der Festplatte zu speichern, um einen guten Überblick über die Daten zu behalten. Es gibt zwei Möglichkeiten den Patientennamen zuzuordnen.

#### **Möglichkeit 1**

Sowohl beim *HeartWare HVAD®-System* als auch beim St. Jude Medical *HeartMate II®-System* kann die Patienten-ID mit einem Patientennamen verknüpfen werden. Beim Export von Power Modul (St. Jude Medical HeartMate II®) auf die CF-Card sollte immer die gleiche Patienten-ID eingeben werden, da sonst der Patientenname immer erneut eingegeben werden muss und so das Volumen von 150 Patienten schnell erschöpft ist. In diesem Fall kann das Patientenkürzel eingeben werden. Beim *HeartMate III®-System* wird der Patientenname mit der Device ID verknüpft. Wenn die Patienten-ID/Device ID nicht bekannt ist, werden diese Daten nach dem Import abgefragt und zukünftig gespeichert.

Unter Punkt 6.2 (Einstellungen/Patientendaten einpflegen) wird nochmal erklärt wie die Patientendaten zugeordnet werden können.

#### **Möglichkeit 2**

Unter Einstellungen kann für die verschiedenen Systeme unter dem Punkt Patientendaten über Ordner holen ein Haken gesetzt werden. Wenn der Haken gesetzt ist, wird der Patientenname durch den Ordnernamen ersetzt. Dafür ist folgende Ordnerstruktur notwendig: Bsp. C:\Kardiotechnik\Assist-Patienten\Mustermann, Max VAD

Beim Einhalten der Ordnerstruktur wird der Name (Mustermann, Max) dann als Patientenname übernommen.

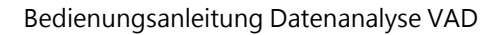

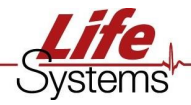

### <span id="page-5-0"></span>3.1 HeartWare HVAD®-System

Der Datenimport erfolgt über Klicken auf das rote Importsymbol. Jetzt wählt man die per USB-Stick übertragenen CSV-Dateien in der Reihenfolge \_alarm\_, \_data\_ und \_event\_ aus. Dies wird auch nochmals als Information angezeigt.

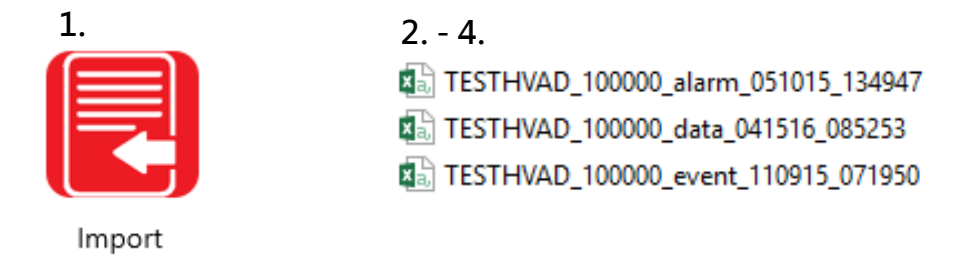

### <span id="page-5-1"></span>3.2 St. Jude Medical HeartMate II®-System

Der Datenimport erfolgt über Klicken auf das rote Importsymbol. Jetzt wählt man die per CF-Card übertragene log-Datei aus. Dies wird auch nochmals als Information angezeigt.

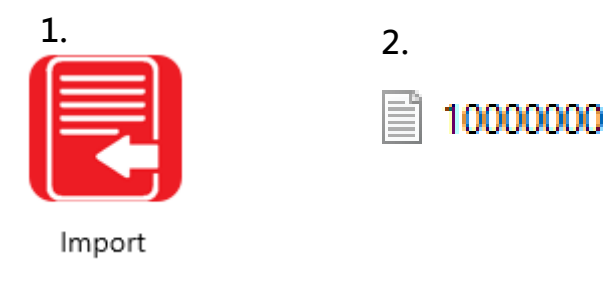

## <span id="page-5-2"></span>3.3 St. Jude Medical Heart Mate III®-System

Der Datenimport erfolgt über Klicken auf das rote Importsymbol. Jetzt wählt man die per CF-Card übertragene C3E-Datei aus. Dies wird auch nochmals als Information angezeigt. Es ist notwendig, die C3P-Datei im gleichen Ordner zur Verfügung zu stellen, da diese automatisch importiert wird.

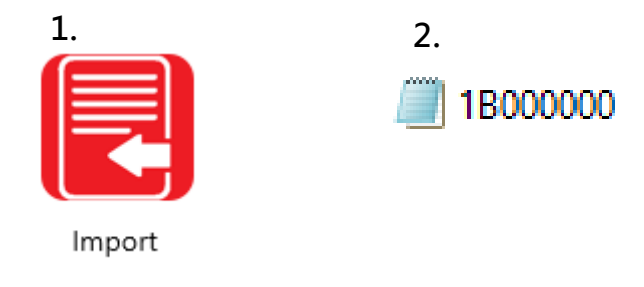

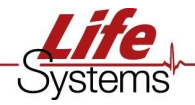

# <span id="page-6-0"></span>4. Daten auswerten

Nach dem Import der Daten wird man gebeten, falls der Patient noch nicht in den Patientendaten vorhanden ist, den Namen des Patienten einzugeben. Wenn dies erfolgt ist, wird der Zeitraum angegeben in dem sich die Daten befinden.

Auf der jeweiligen Startseite können nun der Verlauf und die Alarme ausgewählt werden. Bei der Datenanalyse des *HeartWare HVAD®-Systems* können noch zusätzlich Akkuinformationen abgerufen werden.

### <span id="page-6-1"></span>4.1 Verlauf

Nach dem Import wird zunächst der gesamte Datenbereich angezeigt. Durch Klicken auf das Icon Verlauf können die Daten der Logfiles eingesehen werden. Hier werden Stromaufnahme, Fluss, Pulsatilität und Drehzahl graphisch dargestellt. Weiter ist es möglich zu entscheiden, ob die Alarme im Diagrammverlauf mit angezeigt werden sollen. Durch das Setzen der Haken *PI-Event* und *Red Alert (St. Jude Medical HeartMate II®* und bei *St. Jude Medical HeartMate III®*) oder *LowFlow, HighWatts* und *Alarm (HeartWare HVAD®*) werden die Alarme in Form von Punkten im Diagramm dargestellt. Die gesamte Alarmlogfile lässt sich über das Setzen/Entfernen des Hakens in Alarmlog Einblenden ein- oder ausblenden.

Über die Schieberegler im oberen Bereich des Diagramms kann man den Zeitraum festlegen, der im Diagramm angezeigt werden soll. Es ist auch möglich, den Zeitraum 2-fach oder 4-fach zu vergrößern (*St. Jude Medical HeartMate II®* und *St. Jude Medical HeartMate III®*) oder den Zeitraum der letzten sieben oder 14 Tage anzuzeigen (*HeartWare HVAD®*). Um den gesamten Zeitraum anzuzeigen klickt man auf  $\ \ \Lambda^{1}$ X) (*St. Jude Medical HeartMate II®* und *St. Jude Medical HeartMate III®*) oder auf (HeartWare HVAD ® ).

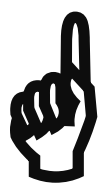

**Beim Verändern des Zeitraums werden automatisch der Zeitraum, die durchschnittlichen Parameter und die Menge der Alarme auf der Startseite angepasst. Diese Einstellungen und der grafische Verlauf werden später im Protokoll**  Beim Verändern des Zeitraums werden automatisch der Zeitraum, die durch-<br>schnittlichen Parameter und die Menge der Alarme auf der Startseite angepasst.<br>Diese Einstellungen und der grafische Verlauf werden später im Protoko **keine Alarme im Protokoll.**

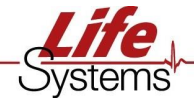

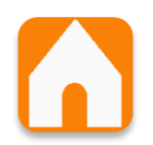

Durch einen Klick auf das gelbe Häuschen gelangt man wieder zurück auf die Startseite. Dieses Symbol erscheint auch auf folgenden Seiten:

- Verlaufsseite
- Alarmseite
- Patientendaten
- Power vs. Speed
- Phasendiagramm (*HeartMate II®*) und Akkuinformationen (*HeartWare HVAD®*)

#### <span id="page-7-0"></span>4.1.1 Referenzlinie

Durch klicken auf die Pfeile auf der rechten Seite kann die Referenzlinie im **Referenzlinie** Diagramm angezeigt und variiert werden. Somit kann geprüft werden, ob die Daten einen stabilen Verlauf haben oder Schwankungen unterliegen. Diese Einstellungen und der grafische Verlauf werden später im Protokoll erscheinen.

#### <span id="page-7-1"></span>4.1.2 Linearer Verlauf

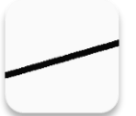

Wenn man auf das Symbol Linearer Trend klickt, wird ein Trenddiagramm von Stromaufnahme und Flow angezeigt. Das kann z.B. auf HKT–Veränderungen hindeuten. In diesem Diagramm kann der Verlauf bei Bedarf über Schieberegler verändert werden. Dieses

Diagramm erscheint nicht im Protokoll.

#### <span id="page-7-2"></span>4.1.3 Anzeige Pulsatilität (nur HeartMate II® und HeartMate III®)

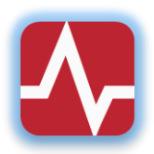

Durch klicken auf das Symbol kann die errechnete Pulsatilität des VAD grafisch dargestellt werden. In diesem Diagramm kann ebenso über Schieberegler der Zeitraum verändert werden. Dieses Diagramm erscheint nicht im Protokoll.

#### <span id="page-7-3"></span>4.1.4 Anzeige des Verhältnisses zwischen Drehzahl und Stromaufnahme

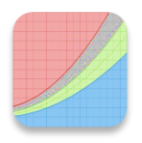

Durch Klicken auf das Symbol wird eine Grafik angezeigt, in der die Stromaufnahmewerte im Verhältnis zur Drehzahl auf den zuvor gewählten Zeitraum angezeigt werden. Dort lässt sich einsehen, ob die Stromaufnahme im Verhältnis zur Drehzahl zu hoch, normal oder zu

niedrig ist. Hier sind Rückschlüsse auf die Pumpenfunktion möglich. Auch in diesem Diagramm kann über die Schieberegler der Zeitraum verändert werden. Diese Einstellungen und der grafische Verlauf werden später im Protokoll erscheinen.

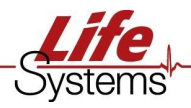

#### <span id="page-8-0"></span>4.1.5 Phasendiagramm (nur HeartMate II®)

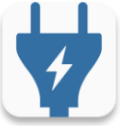

Durch einen Klick auf das Symbol gelangt man zum Phasendiagramm. Hier können die verschiedenen Phasen eingesehen und eventuelle Kabelbrüche identifiziert werden. Deshalb ist im Diagramm zusätzlich die Drehzahl einsehbar. Diese Einstellungen und der grafische Verlauf können später im Protokoll erscheinen. Dabei ist zu entscheiden, ob das Phasendiagramm oder

#### <span id="page-8-1"></span>4.1.6 Speichern

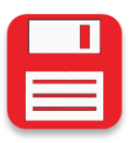

Durch klicken auf das Symbol wird das aktuelle Diagramm als Bild im jpg Format gespeichert.

die Anzeige des Verhältnisses zwischen Drehzahl und Stromaufnahme angezeigt werden soll.

### <span id="page-8-2"></span>4.2 Alarme

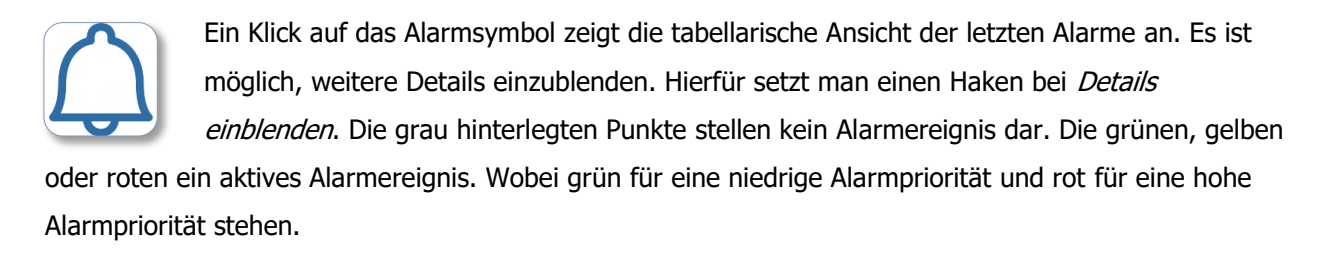

### <span id="page-8-3"></span>4.3 Akkuinformationen (nur HeartWare HVAD®)

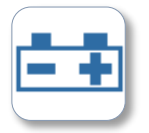

Durch Klicken auf das Symbol Akku gelangt man zunächst in ein Übersichtsfenster. Hier werden eine Übersicht über die aktuellen Akkus mit ihren Ladezyklen, sowie die Zeitpunkte in denen beide Akkus vom Controller entfernt wurden, angezeigt. Nach Schließen des

Fensters erscheint ein Batteriediagramm. Dort hat man die Möglichkeit, die Entladung und die Akkulaufzeit der verschiedenen Akkus als Diagramm darzustellen. Auf der rechten Seite des Diagramms können die verschiedenen Akkus ein- und ausgeblendet werden. Über die Schieberegler im oberen Teil ist der Zeitraum variierbar.

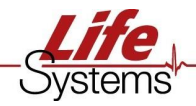

# <span id="page-9-0"></span>5. Daten als Protokoll exportieren

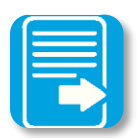

Nach anpassen des Verlaufs kann man nun auf Export klicken. Ein Fenster öffnet sich. Hier kann zwischen Drucken, Speichern oder Versand per E-Mail gewählt werden. Nur beim HeartMate II® wird man zusätzlich aufgefordert zwischen Power vs. Speed oder

Phasendiagramm zu wählen (Abbildung 4). Im Anschluss öffnet ein Autotextfenster (Abbildung 5). Hier besteht die Möglichkeit einen vorformulierten Text in das Maßnahmen Feld zu übernehmen. Ein Klick auf Maßnahmen übernehmen schließt das Protokoll. Je nach Wahl des Exports wird das Protokoll gedruckt, per Outlook versendet oder als PDF gespeichert.

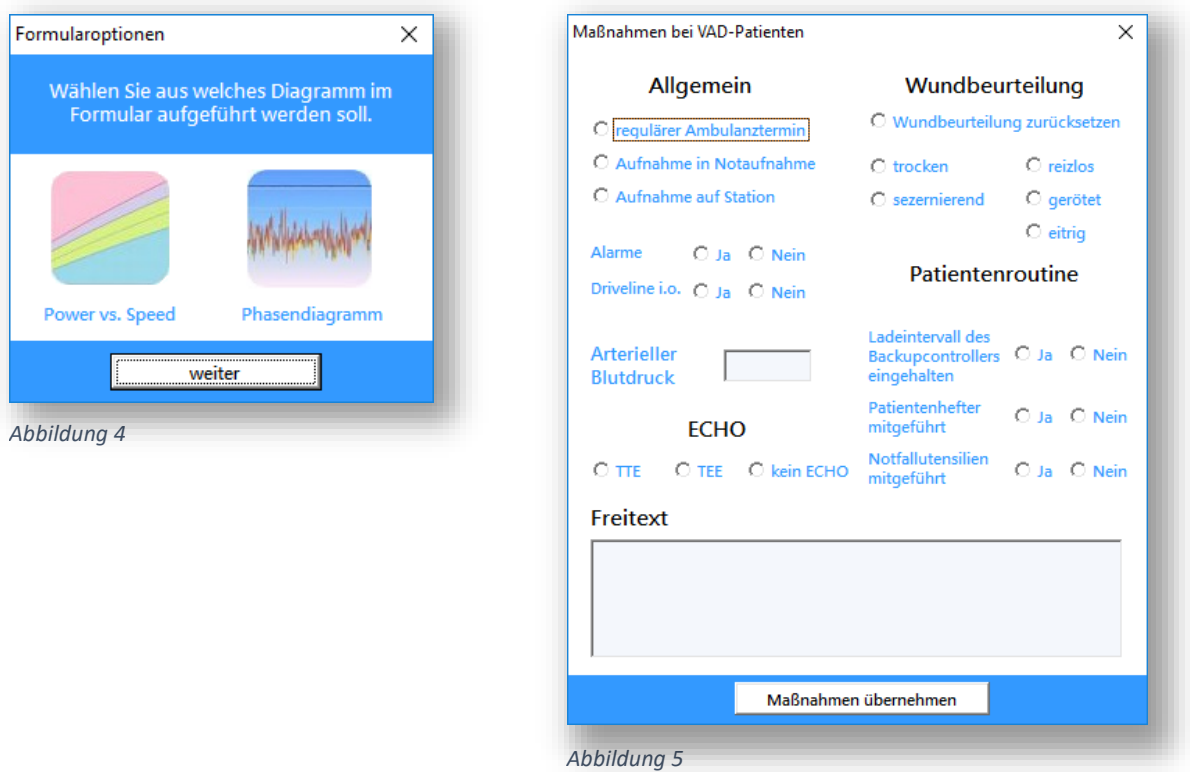

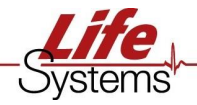

# <span id="page-10-0"></span>6. Einstellungen

Ein Klick auf das Symbol öffnet das Fenster Einstellungen. Dieses Symbol erreicht man über die Hauptseite Datenanalyse VAD und die jeweiligen Startseiten der drei VAD-Systeme. Die Auflösung kann je nach Anforderung auf SVGA, XGA und WXGA eingestellt werden. Über die Schaltfläche Impressum gelangt man erneut zum Impressum und zum Support.

### <span id="page-10-1"></span>6.1 Einstellung der Alarmgrenzen

Unter Einstellungen hat man die Möglichkeit die Alarmgrenzen für eine Erhöhung von Motorstrom max. -Ø Motorstrom anzupassen. Hier wird zwischen normaler Stromaufnahme, leicht erhöhter Stromaufnahme und Stromaufnahme weit über Normalwerten differenziert.

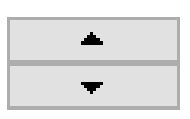

Diese Grenze kann mit den jeweiligen Pfeiltasten verändert werden. Durch Klicken auf die Schaltfläche *Einstellungen schließen und übernehmen* werden die Alarmgrenzen gespeichert.

### <span id="page-10-2"></span>6.2 Patientendaten einpflegen

Durch Klick auf die Schaltfläche Patientendaten können Patientennamen und Patientendaten Patienten ID/Pumpen ID miteinander verknüpft werden. Ab Excel 2013 muss man auf das offene Schloss **klicken**, um die Patientendaten zu bearbeiten.

Es besteht zudem die Möglichkeit – abhängig von der Ordnerstruktur – den Patientennamen über den Patientenordner zu importieren. Dabei muss der Haken bei Patientendaten über Ordner holen gesetzt sein und wie in **Punkt 3** schon beschrieben eine bestimmte Ordnerstruktur eingehalten werden.

Bsp. C:\Kardiotechnik\Assist-Patienten\Mustermann, Max VAD

### <span id="page-10-3"></span>6.3 Konfiguration entsprechend der Einrichtung

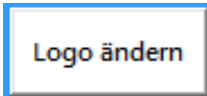

Durch Klicken auf die Schaltfläche Logo ändern kann der Name der Einrichtung und das Logo der Einrichtung als bmp oder jpg im Format 2:1 (Breite:Höhe), was auf dem Protokoll erscheinen wird, eingestellt werden.

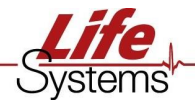

# <span id="page-11-0"></span>7. Problembehandlung

Möglicherweise reagiert das Programm auf einen Klick auf Schaltflächen innerhalb der Diagramme nicht. In diesem Fall klicken Sie bitte in die graue Fläche außerhalb des Diagramms. Nun können die Schaltflächen wieder angeklickt werden. Bei anderen Fehlern kontaktieren Sie uns bitte unter Impressum/Support oder über das Life Systems Symbol. Wir versuchen das Problem schnellstmöglich zu lösen.